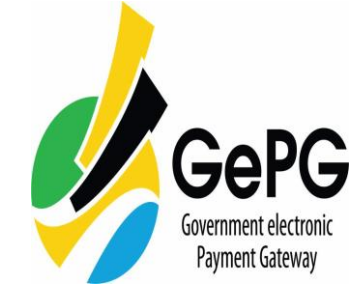

:

# **GePG POS App**

## **User Guide**

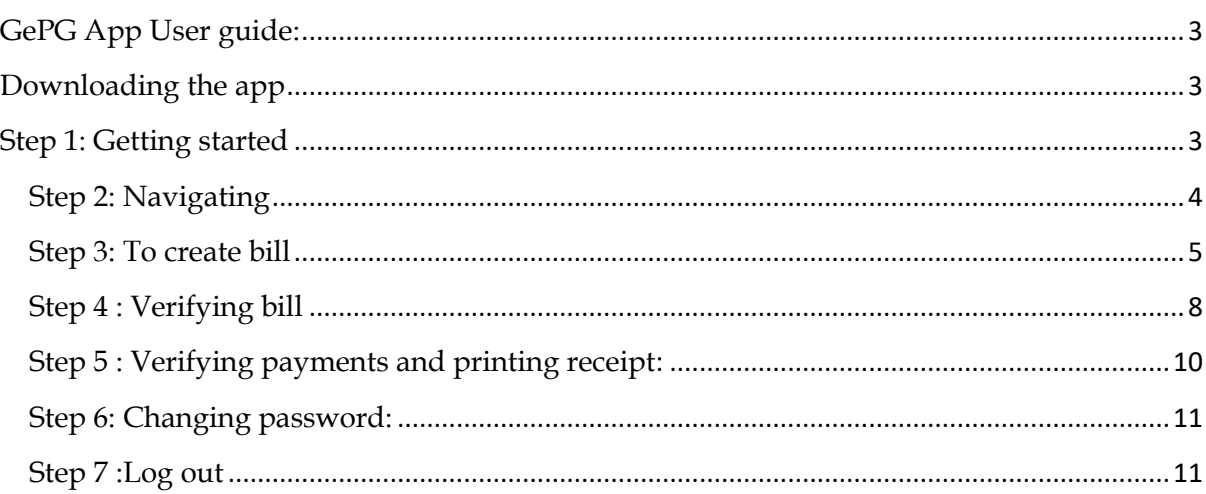

 $\langle \cdot \rangle$ 

#### **User Guide: GePG POS**

### <span id="page-2-0"></span>**GePG App User guide:**

:

The purpose of this user guide is to provide a step-by-step instruction on how to download and use the GePG POS App.

## <span id="page-2-1"></span>**Downloading the app:**

In the browser search bar, type the following link: [http://154.118.230.206/live\\_pos/apk/gepgPos5501v1.0](http://154.118.230.206/live_pos/apk/gepgPos5501v1.0)

## **Using the GePG POS App**

#### <span id="page-2-2"></span>**Step 1: Getting started**

When you first launch the GePG POS app, you will need to enter poscode and valid username followed by valid password. Again enter your valid username and valid password to login successfully.

**NOTE:** If you don't have valid login credentials, please contact your system administrator.

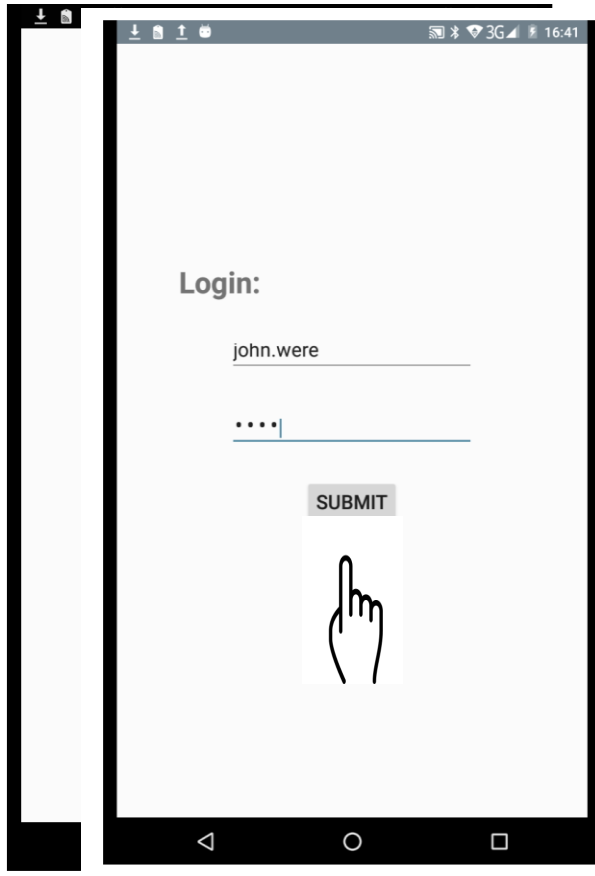

#### <span id="page-3-0"></span>**Step 2: Navigating**

:

After successfully log in, The page shows five modules that will be used to interact with the app. These modules are bill , Verify, payment and logout.

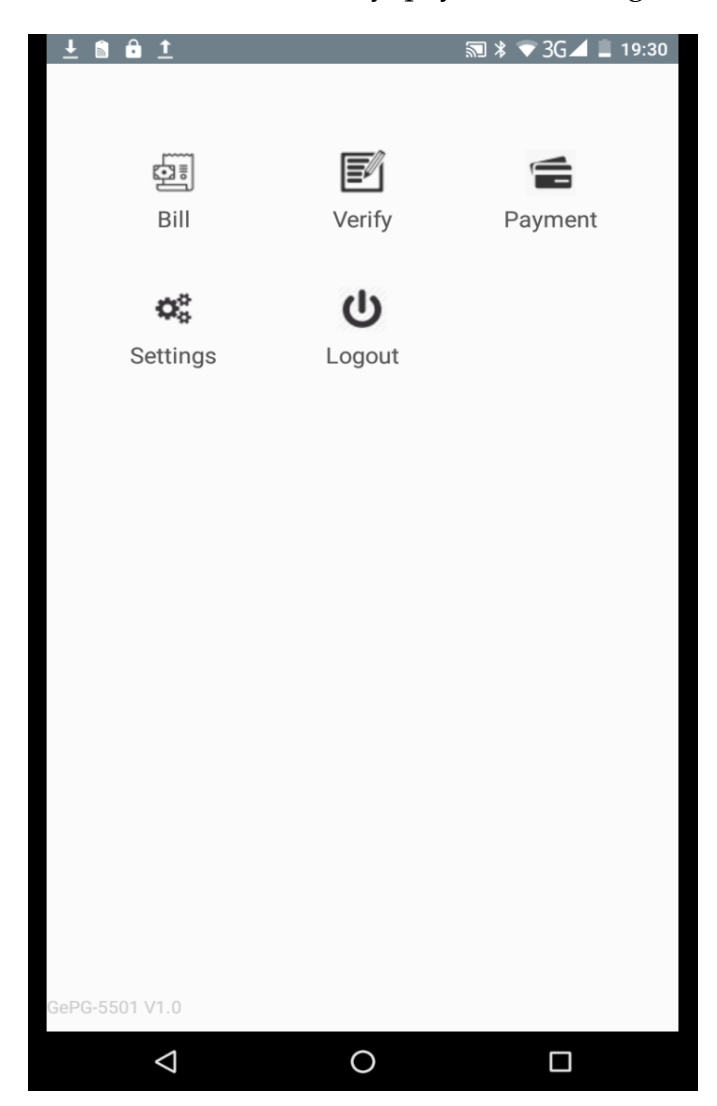

## <span id="page-4-0"></span>**Step 3: To create bill**

:

Tap on the bill module and then fill all the required fields i.e payer name ,phone number and bill reference.

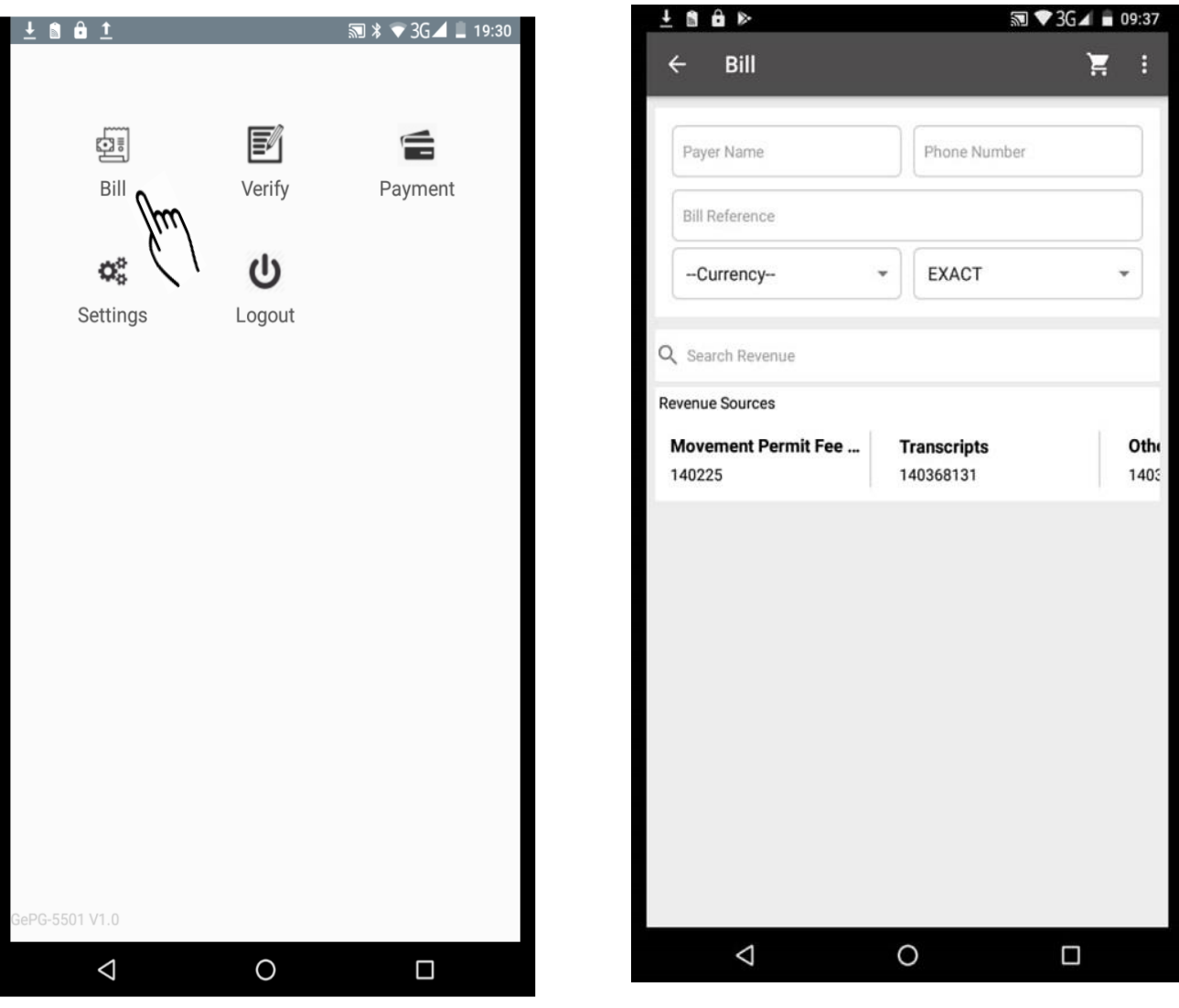

Then select currency and one of the bill payment option which can be either exact, full or partial.

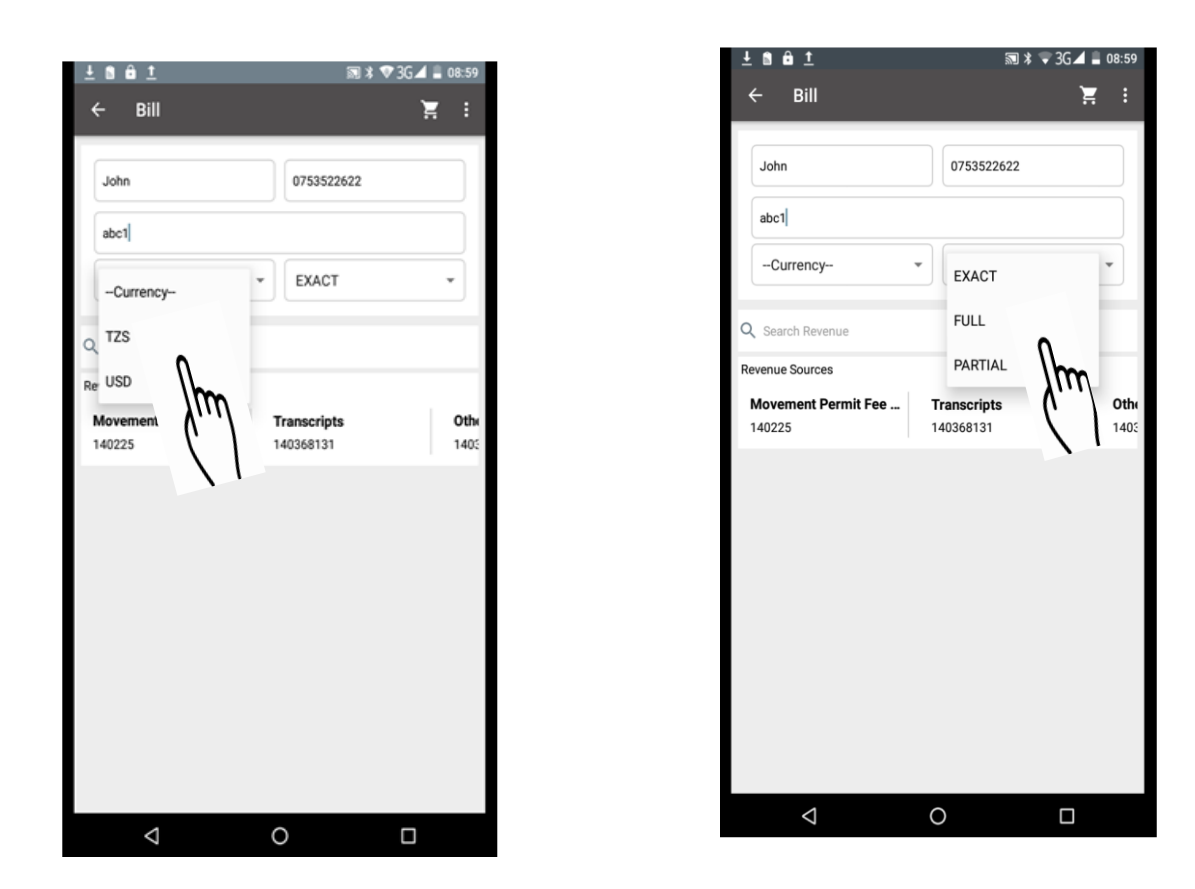

You can search for revenue source or you can swipe to the right or left to find revenue source then tap to select revenue source.

:

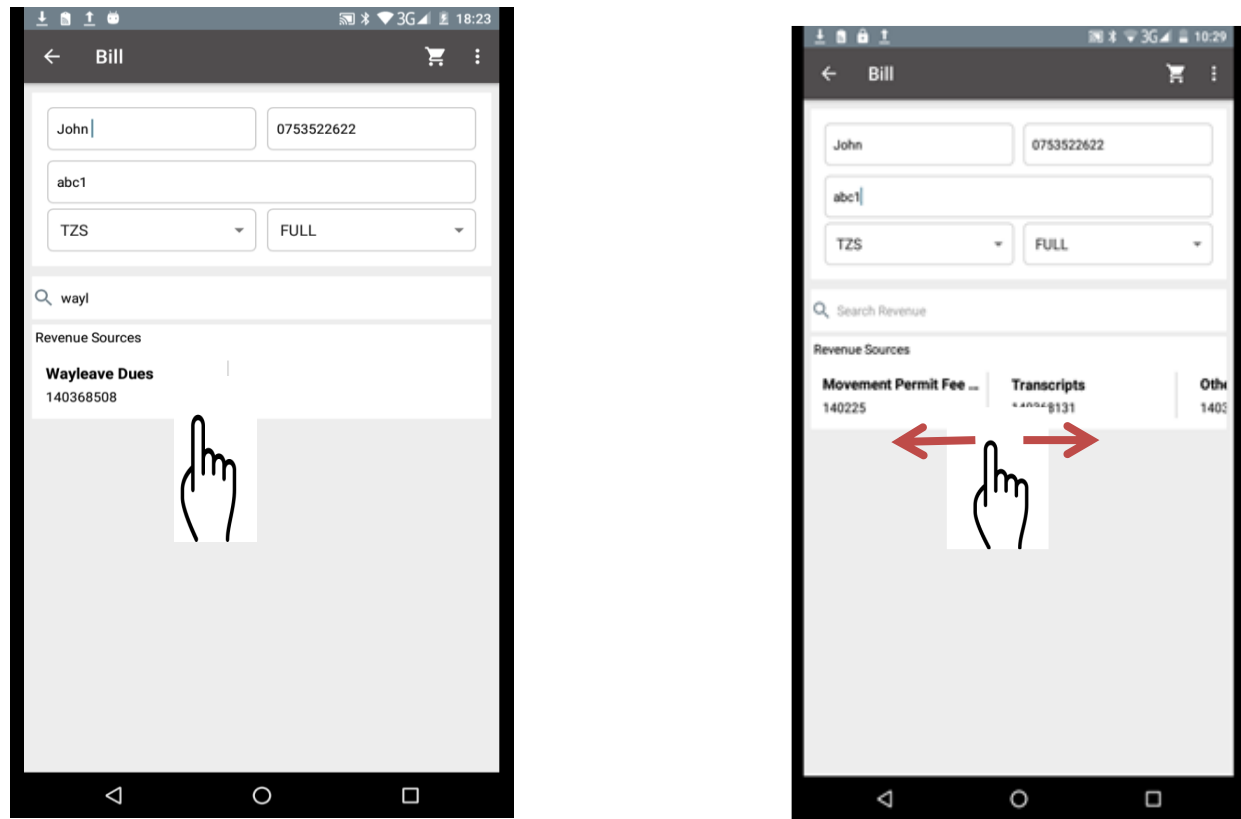

Tap to select revenue source then enter amount to be paid and the quantity of item

To add revenue source and the quantity of item tap again on the revenue source then enter amount and quantity of item.

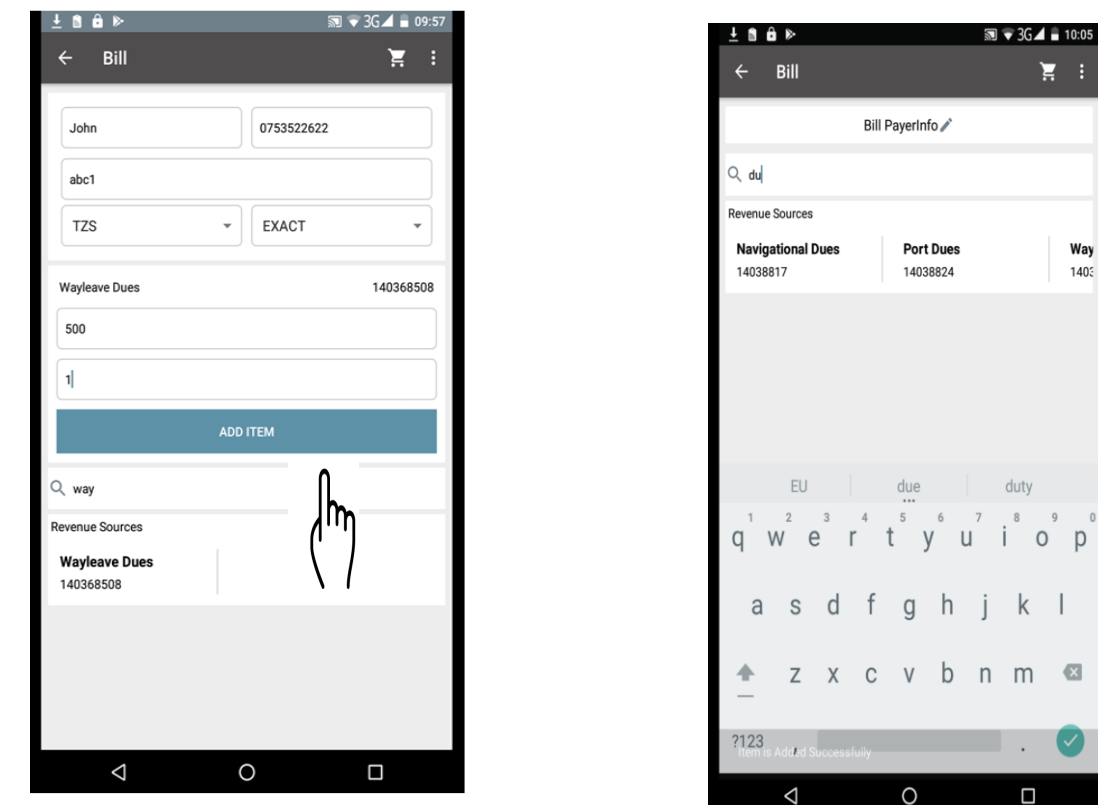

:

Tap on the submit button to submit bill details then tap on the printer to print bill.

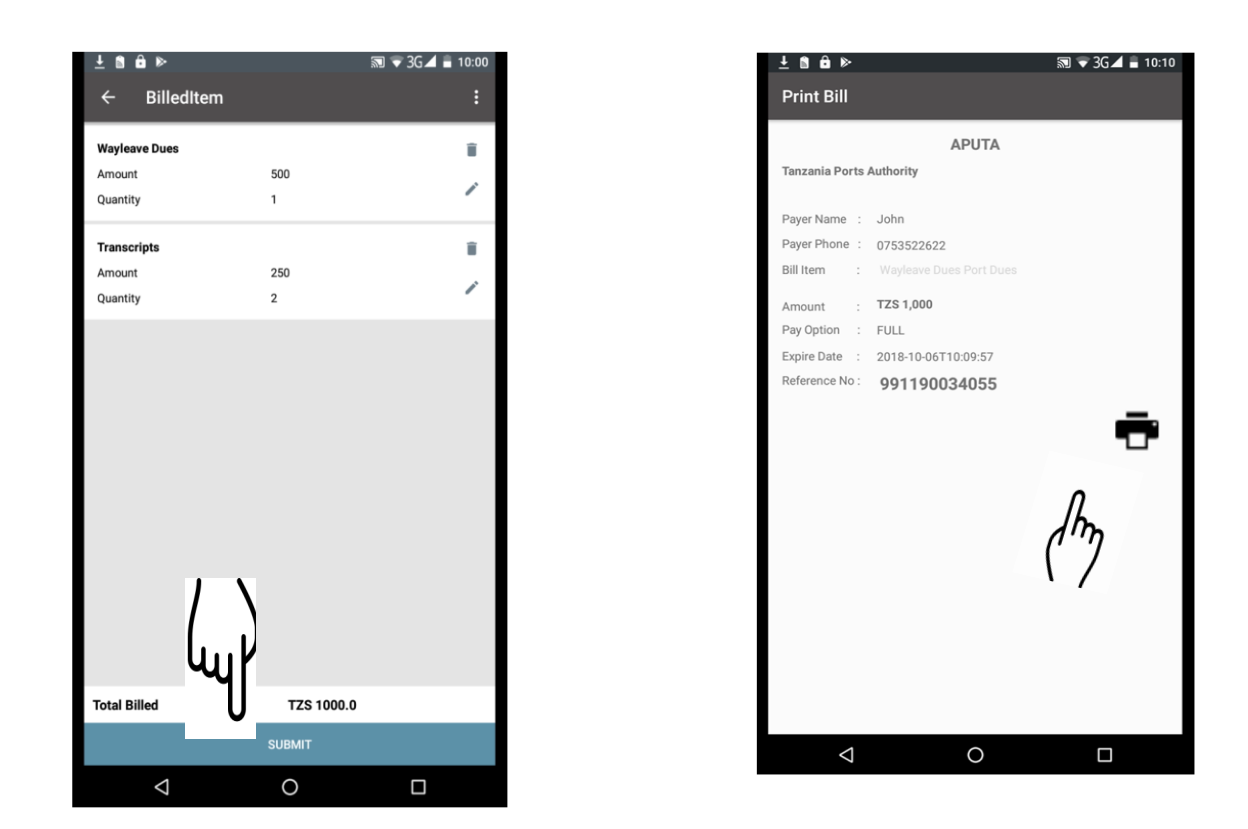

#### <span id="page-7-0"></span>**St**<sub>1</sub> **1 2 2 2**

:

Tap on the verify module then enter control number and then submit to verify wether the bill exists or not.

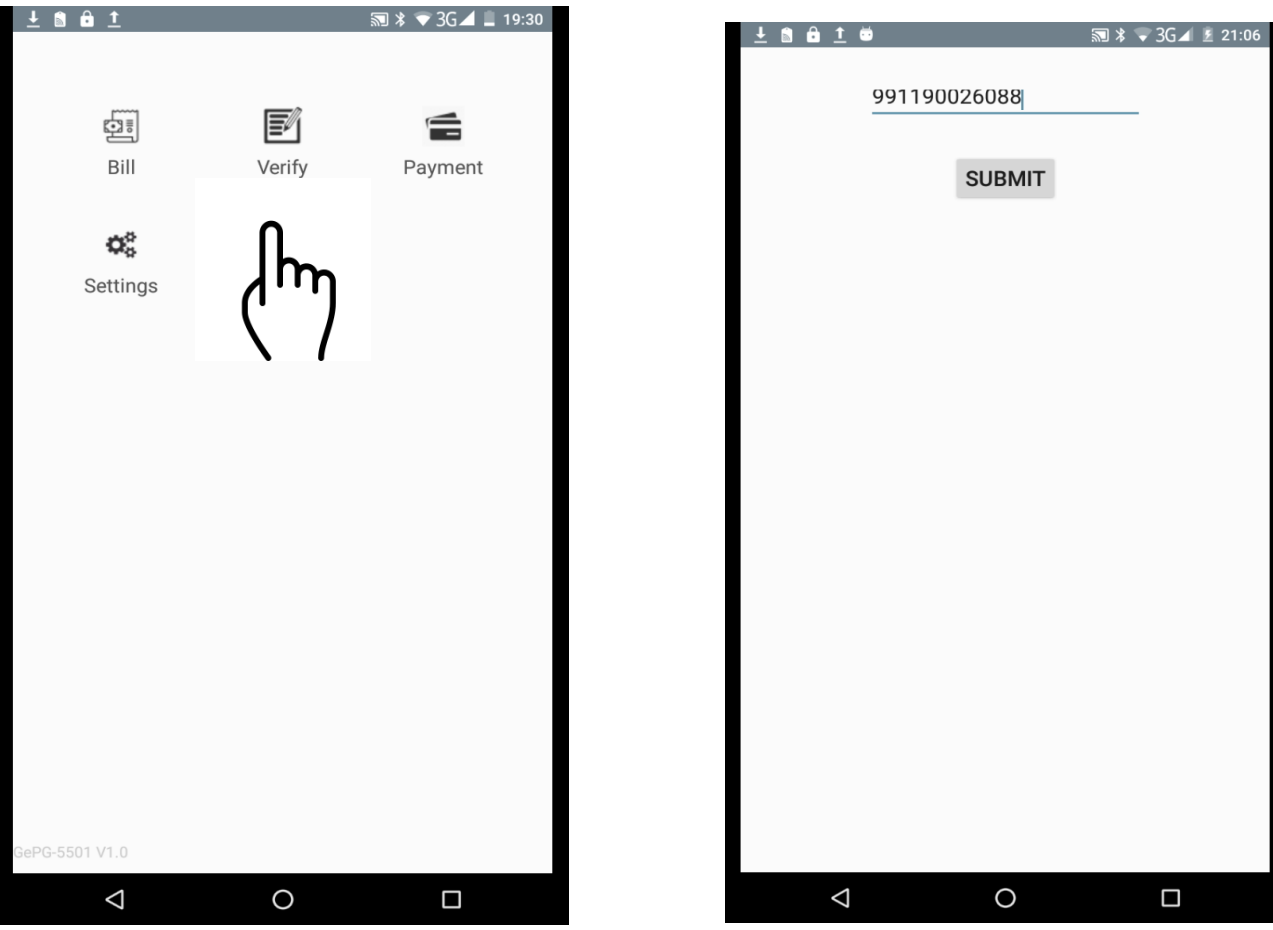

:

#### <span id="page-9-0"></span>**Step 5 : Verifying payments and printing receipt:**

:

To verify payment tap on the payment module, then select payment option i.e exact or full. Then enter valid control number and tap submit to verify payment. Then tap on the printer to print receipt.

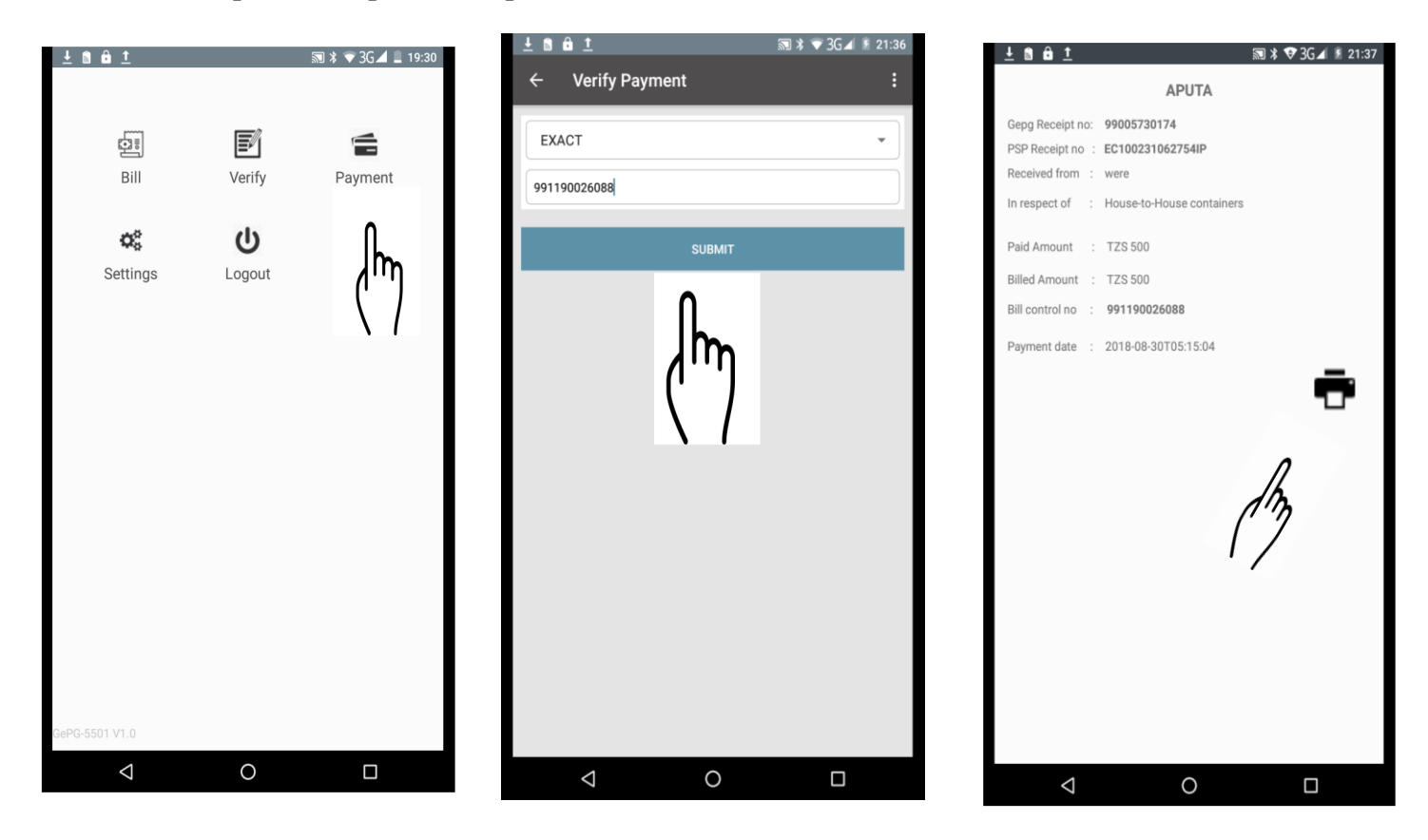

#### <span id="page-10-0"></span>**Step 6: Changing password:**

:

To change password, tap on the setting module then tap edit profile. Enter your old password and new password then tap update.

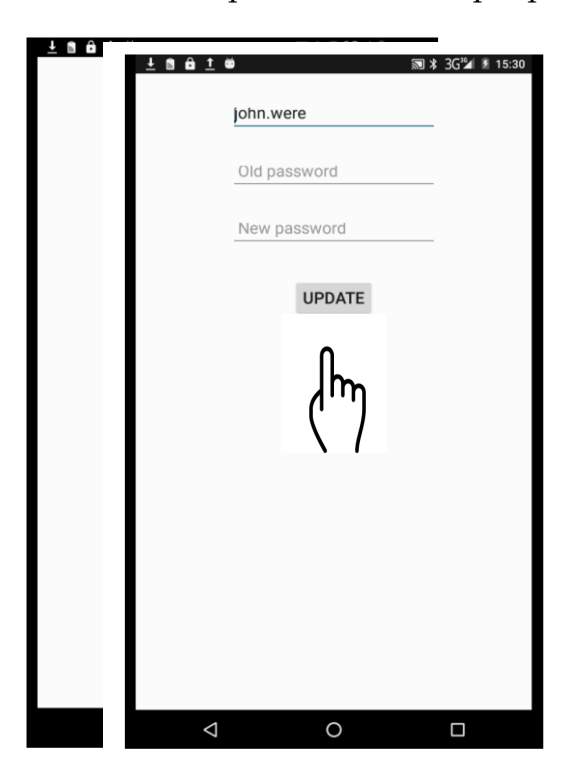

#### <span id="page-10-1"></span>**Step 7 :Log out**

To log out , tap on the logout module.

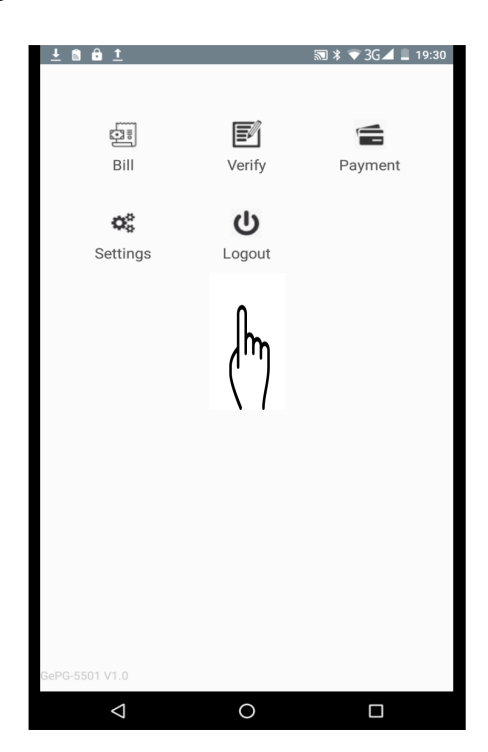